NOTE:

See last page for further description and a possible reconstruction of the problem

In this document the behaviour of Drawings and Screen captures Graphics will be illustrated.

This Pic was captured with Alt-Prnt

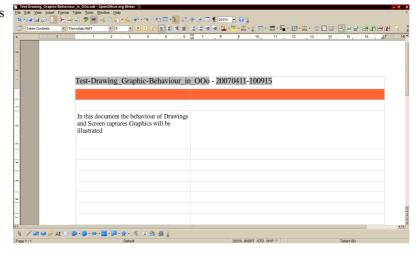

KSnapshot is used to capture regions, Active screens like this one is made by pressing Alt-Prnt.

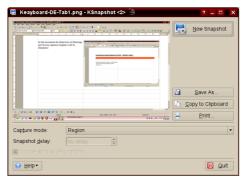

Using the Drawing Toolbar.

This was made by Ksnapshot, and copied in the Clipboard, then with Ctrl-V inserted.

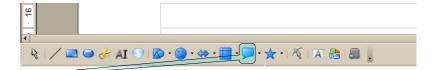

Using this "Callouts" button to get this Graphic.

Now, the screen capture is in the background, but sometimes move to the foreground by itself. The Callouts then all move to the background.

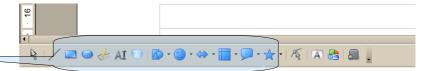

There is no way it can always be reproduced, it happens sporadically. The problem becomes worse in larger documents. This page is copied to 10 others.

Try to change some of the Callouts on the last pages and see if the problem occurs.

This document is a template used for documentation. It occurs also in other users' templates/base documents.

#### LLLActive@GMX.Net wrote:

```
> On Fri, 2007-03-30 at 16:21 +0200, LLLActive@GMX.Net wrote:
>> Hi All,
>>
>> I am starting to use 000 Writer to do some documentation for training
>> manuals. I used Mg-Word till now quit expensively for that. It worked
>> well, till the documents became too large.
>>
>> I work mainly with two and three column tables and put text in the left
>> column and screen-shots & graphics in the right column. The graphics are
>> 'anchored to character' without wrapping into a table cell. So text and
>> graphics move together when edits are done above. (side question: can
>> this graphic anchor be set to 'character' in stead of 'paragraph' as
>> standard somewhere?)
```

The default frame style is called "Graphics" and you could edit this to reflect your requirements, or create another frame style specific to your document.

```
>> Some callout Drawings (like comic balloons) are then used to mark
>> something transparently with the pointing part stretching from one cell
>> into another cell of the table. It is anchored to the text in the text
>> (left hand) cell.
>> Sometimes when I am changing the attributes of a single and marked
>> callout from anchoring to the standard 'Paragraph' to the 'Character'
>> mode, all the callout graphics loose all position formatting on the page
>> I am working on. Besides that the graphics inside the tables also loose
>> their anchors, and all move to the top of the page; i.e. anchoring to
>> the page for all graphics. I can readjust them again by re-anchoring;
>> but it wastes a lot of time. The graphics in the tables also 'Arrange'
>> to the front and all the OOo Drawing-generated graphics 'Arrange' to the
>> back. This 'fortunately' occur only on the actual page I am working on.
>> The same behaviour also happens when we sometimes move some graphics
>> around the table cells.
>> After quite a few such disasters, suffered by both me and a colleague,
>> we need some solution to stop redoing some pages time and time again.
>> I am using 00o 2.1 (openSUSE 10.2, Updated on 30.3.2007 from openSUSE
>> X86 64) and my colleague uses 000 2.0 (update three weeks ago on a
>> Novell Boxed SUSE 10.1 X86 64). We have exactly the same problem on two
>> different systems.
>>
>> TIA
>>
>> :-)
>> Al
>>
> No response vet. :-(
> Another annoying thing that now crops up is that the graphics generated
> from the Drawing Toolbar disappear when they are reformatted in size or
> position, sometimes to be found on the first page again. It happens
> frequently, and is annoying with 20 + page documents!
> It is as if the drawing anchoring is quite unstable and re-anchors
> itself for no reason somewhere else, in this case inside tables.
```

It looks as if you have encountered a bug, and the best way forward would be to raise an issue accurately describing the symptoms. It would also be invaluable if you attached a sample file, or files that exhibit the problem. Sorry to be of no more help:-(

Regards

Peter HB

### Copied from page 1, 10 times to create a larger document.

In this document the behaviour of Drawings and Screen captures Graphics will be illustrated.

This Pic was captured with Alt-Prnt

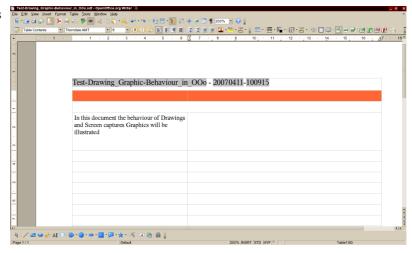

KSnapshot is used to capture regions, Active screens like this one is made by pressing Alt-Prnt.

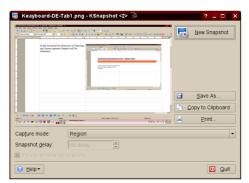

### Using the Drawing Toolbar.

This was made by Ksnapshot, and copied in the Clipboard, then with Ctrl-V inserted.

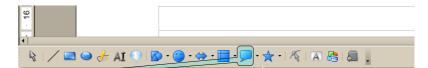

Using this "Callouts" button to get this Graphic.

Now, the screen capture is in the background, but sometimes move to the foreground by itself. The Callouts then all move to the background.

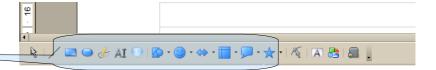

There is no way it can always be reproduced, it happens sporadically. The problem becomes worse in larger documents. This page is copied to 10 others.

This Pic was captured with Alt-Prnt

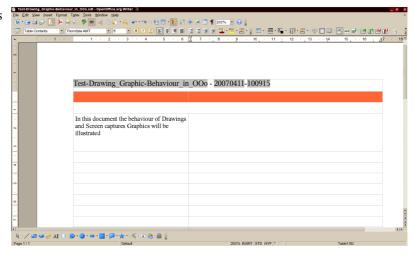

KSnapshot is used to capture regions, Active screens like this one is made by pressing Alt-Prnt.

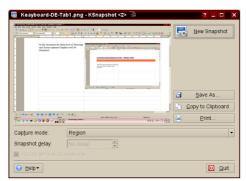

### Using the Drawing Toolbar.

This was made by Ksnapshot, and copied in the Clipboard, then with Ctrl-V inserted.

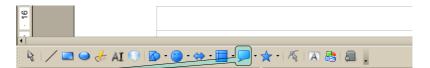

Using this "Callouts" button to get this Graphic.

Now, the screen capture is in the background, but sometimes move to the foreground by itself. The Callouts then all move to the background.

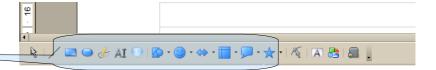

There is no way it can always be reproduced, it happens sporadically. The problem becomes worse in larger documents. This page is copied to 10 others.

This Pic was captured with Alt-Prnt

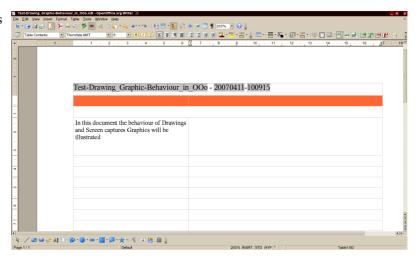

KSnapshot is used to capture regions, Active screens like this one is made by pressing Alt-Prnt.

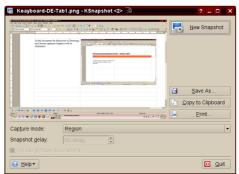

### Using the Drawing Toolbar.

This was made by Ksnapshot, and copied in the Clipboard, then with Ctrl-V inserted.

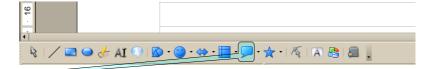

Using this "Callouts" button to get this Graphic.

Now, the screen capture is in the background, but sometimes move to the foreground by itself. The Callouts then all move to the background.

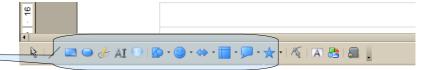

There is no way it can always be reproduced, it happens sporadically. The problem becomes worse in larger documents. This page is copied to 10 others.

This Pic was captured with Alt-Prnt

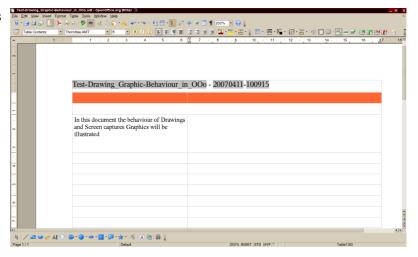

KSnapshot is used to capture regions, Active screens like this one is made by pressing Alt-Prnt.

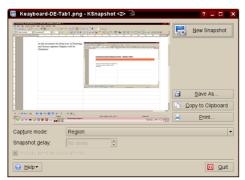

### Using the Drawing Toolbar.

This was made by Ksnapshot, and copied in the Clipboard, then with Ctrl-V inserted.

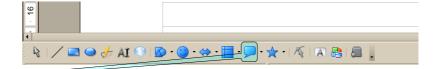

Using this "Callouts" button to get this Graphic.

Now, the screen capture is in the background, but sometimes move to the foreground by itself. The Callouts then all move to the background.

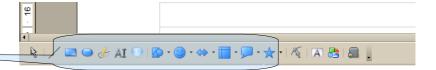

There is no way it can always be reproduced, it happens sporadically. The problem becomes worse in larger documents. This page is copied to 10 others.

This Pic was captured with Alt-Prnt

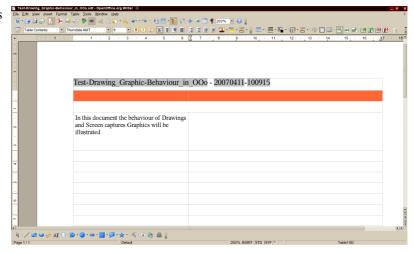

KSnapshot is used to capture regions, Active screens like this one is made by pressing Alt-Prnt.

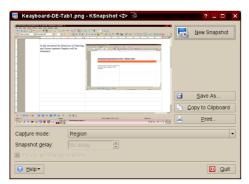

### Using the Drawing Toolbar.

This was made by Ksnapshot, and copied in the Clipboard, then with Ctrl-V inserted.

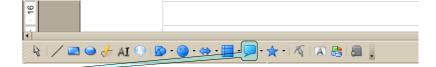

Using this "Callouts" button to get this Graphic.

Now, the screen capture is in the background, but sometimes move to the foreground by itself. The Callouts then all move to the background.

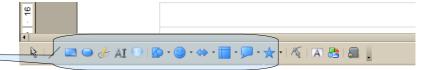

There is no way it can always be reproduced, it happens sporadically. The problem becomes worse in larger documents. This page is copied to 10 others.

This Pic was captured with Alt-Prnt

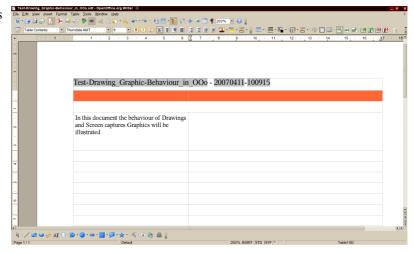

KSnapshot is used to capture regions, Active screens like this one is made by pressing Alt-Prnt.

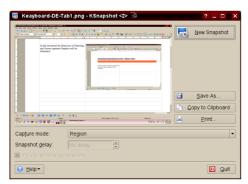

### Using the Drawing Toolbar.

This was made by Ksnapshot, and copied in the Clipboard, then with Ctrl-V inserted.

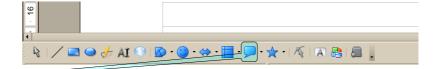

Using this "Callouts" button to get this Graphic.

Now, the screen capture is in the background, but sometimes move to the foreground by itself. The Callouts then all move to the background.

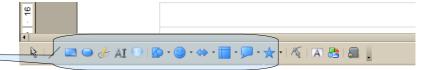

There is no way it can always be reproduced, it happens sporadically. The problem becomes worse in larger documents. This page is copied to 10 others.

This Pic was captured with Alt-Prnt

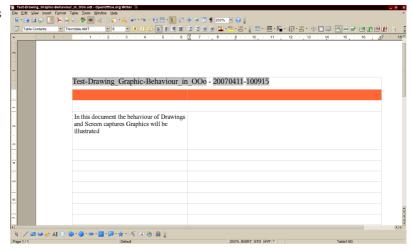

KSnapshot is used to capture regions, Active screens like this one is made by pressing Alt-Prnt.

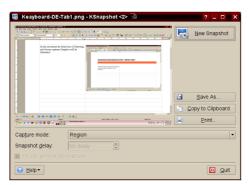

### Using the Drawing Toolbar.

This was made by Ksnapshot, and copied in the Clipboard, then with Ctrl-V inserted.

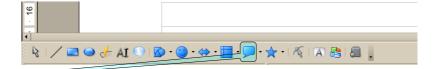

Using this "Callouts" button to get this Graphic.

Now, the screen capture is in the background, but sometimes move to the foreground by itself. The Callouts then all move to the background.

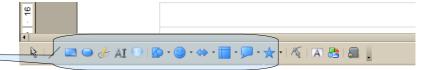

There is no way it can always be reproduced, it happens sporadically. The problem becomes worse in larger documents. This page is copied to 10 others.

This Pic was captured with Alt-Prnt

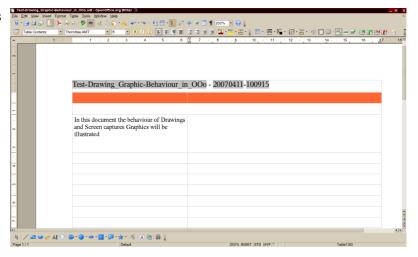

KSnapshot is used to capture regions, Active screens like this one is made by pressing Alt-Prnt.

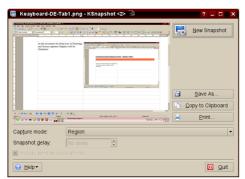

### Using the Drawing Toolbar.

This was made by Ksnapshot, and copied in the Clipboard, then with Ctrl-V inserted.

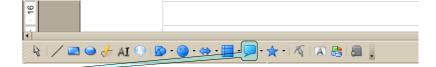

Using this "Callouts" button to get this Graphic.

Now, the screen capture is in the background, but sometimes move to the foreground by itself. The Callouts then all move to the background.

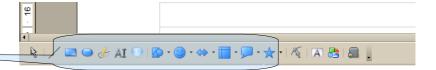

There is no way it can always be reproduced, it happens sporadically. The problem becomes worse in larger documents. This page is copied to 10 others.

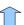

This Pic was captured with Alt-Prnt

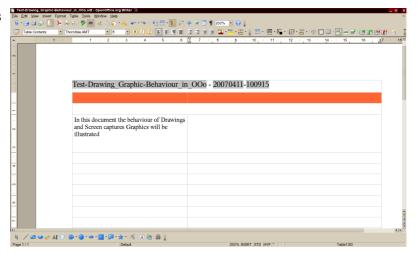

KSnapshot is used to capture regions, Active screens like this one is made by pressing Alt-Prnt.

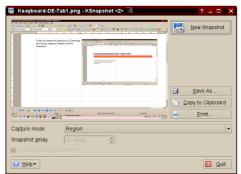

## Using the Drawing Toolbar.

This was made by Ksnapshot, and copied in the Clipboard, then with Ctrl-V inserted.

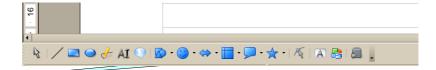

Using this "Callouts" button to get this Graphic.

Now, the screen capture is in the background, but sometimes move to the foreground by itself. The Callouts then all move to the background.

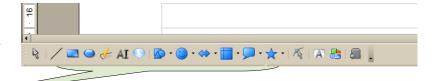

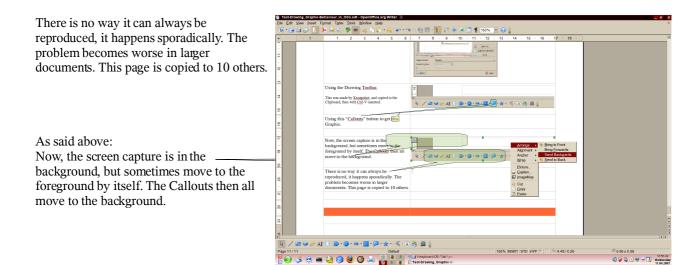

# Anchoring Problem.

Anchoring Problem.

Try moving this Graphic "as it is formatted" close to the border of the cell

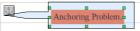

Notice how it disappears when it is attempted a few times. Get it back with

Searching for it, it appeared on page 10.

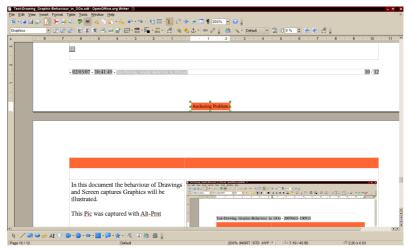

Document is acompanied by a PDF to see how it was originally

Author:

Comments on the Forum please: <a href="mailto:users@openoffice.org">users@openoffice.org</a> thread "Re: [users] Graphics in OOo Writer"

LLLActive@GMX.Net